## **Jumping Invitations How to decline my Athlete's OC invitation on the FEI Entry System**

You do not want your Athlete to attend a certain Event? They will compete as part of a Team at a different Event?

As a National Federation member, you can decline your Athlete's OC invitation on the FEI Entry System.

**Step 1:** Go to [https://invitation.fei.org](https://invitation.fei.org/) and login with your FEI ID number and password.

**Step 2:** In the top menu bar, click on **OC invitations**

You will see all the OC invitations that have been sent by different Organising Committees to your Athletes.

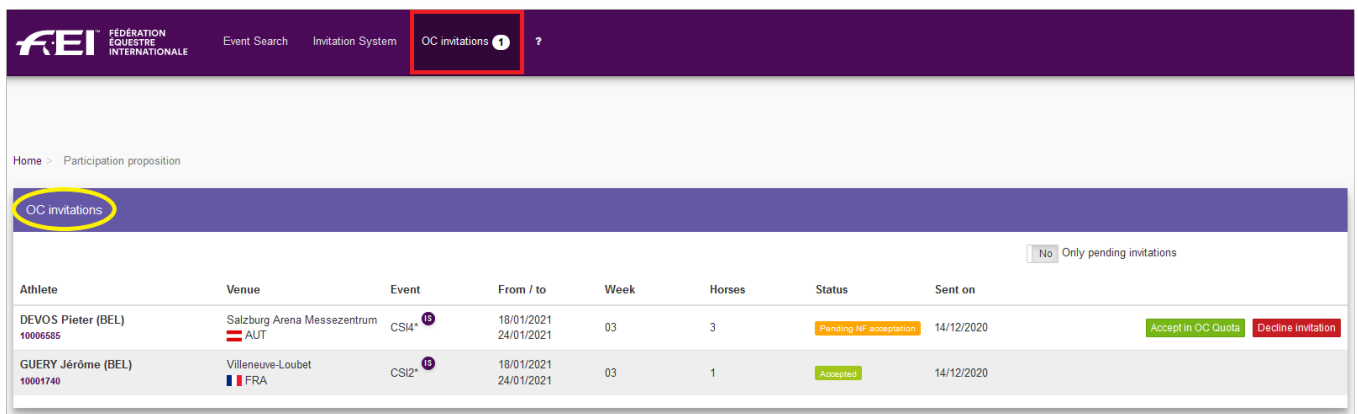

**Step 3:** If your Athlete has already confirmed the OC invitation, the status will be **Pending NF acceptation**.

If you would like to decline this invitation, click on **Decline invitation**.

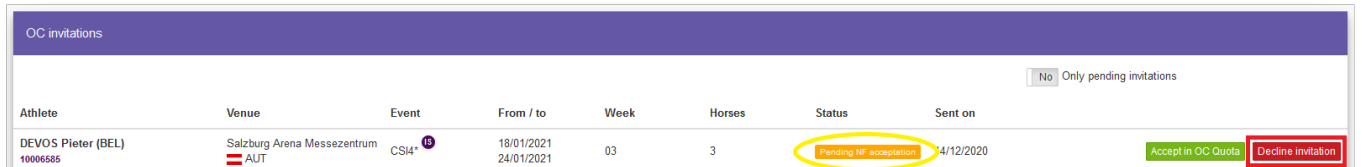

**Step 4:** This will open a pop-up window to confirm you wish to decline this invitation, click on **Decline invitation** Page 1 / 2

**(c) 2024 Fédération Equestre Internationale <usersupport@fei.org> | 2024-04-26 11:42** [URL: https://howto.fei.org/content/8/210/en/how-to-decline-my-athlete\\_s-oc-invitation-on-the-fei-entry-system.html](https://howto.fei.org/content/8/210/en/how-to-decline-my-athlete_s-oc-invitation-on-the-fei-entry-system.html)

## **Jumping Invitations**

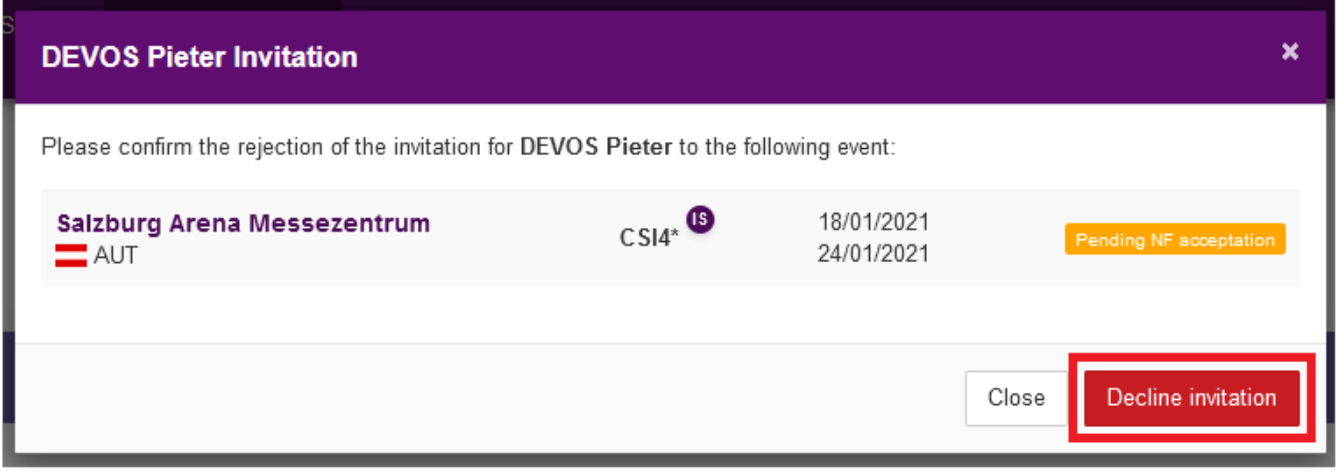

**Step 5:** Once the OC invitation is declined, you have 2 minutes to cancel the action you just made, if perhaps you made a mistake. If you don't wish to decline, click on **Undo** on the right hand side.

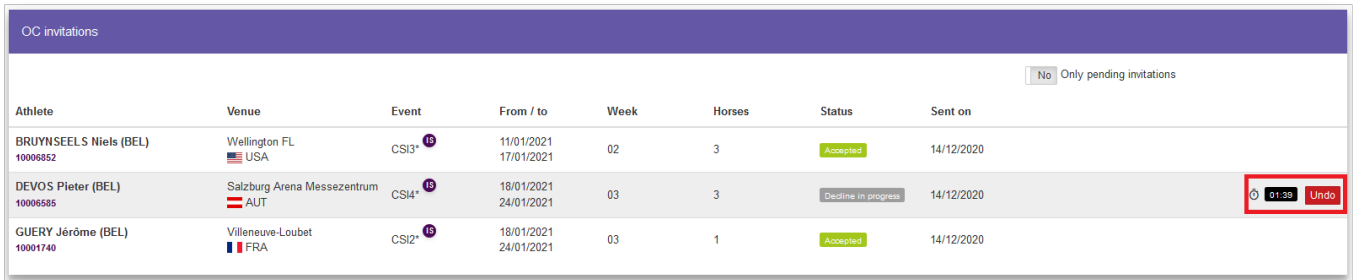

**Please Note:** It is possible to filter the main list of Athletes to only see the pending invitations by using the toggle button **Only pending invitations**.

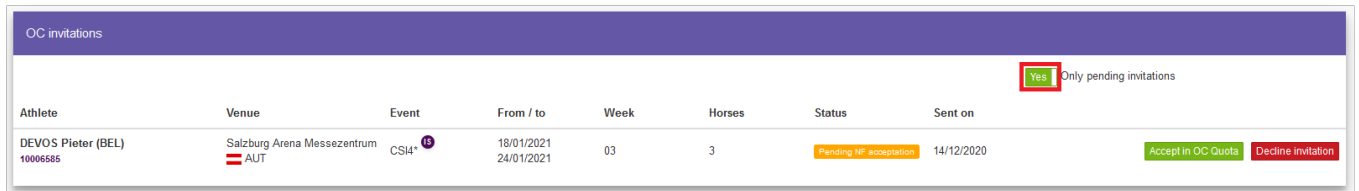

Unique solution ID: #1209 Author: Last update: 2020-12-17 11:02